1 改修内容

オンライン登記情報検索サービスにおける検索結果を申請書等に直接反映することができるよう変更する。

オンライン登記情報検索サービスを利用して申請書又は請求書(以下「申請書等」という。)に物件情報又は会 社・法人情報を入力する際,「不動産登記情報の検索」画面又は「商業・法人情報の検索」画面の「確定」ボタンを クリックすることで,検索した物件情報又は会社・法人情報を申請書等に直接反映することができるようになりま す。

従来どおり,登記情報ファイルを端末にダウンロードし,当該ファイルを申請用総合ソフトに読み込んで申請書 等へ反映する場合は,「物件情報ファイル(又は会社・法人情報ファイル)をダウンロードする場合は,こちらをクリ ックしてください。」リンクをクリックすることで,御利用いただけます。

本改修後において,物件情報又は会社・法人情報をオンライン登記情報検索サービスから検索する場合の操 作の流れを以下に示します(以下の画面は,不動産登記手続から物件情報を検索する場合の例になります。)。

1.「申請書作成・編集」画面で「物件情報取得」ボタンをクリックします。

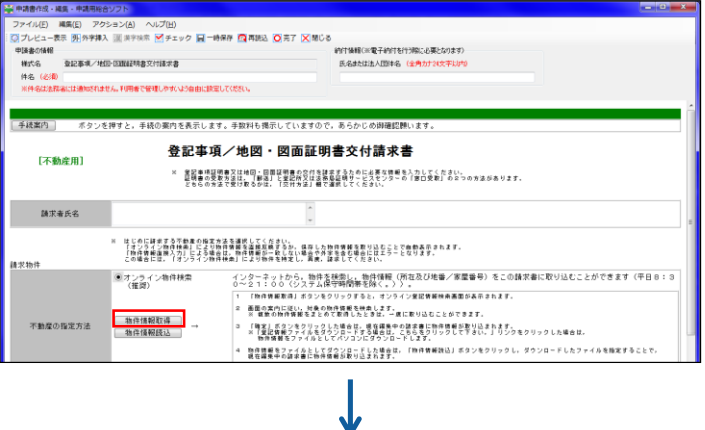

2. オンライン登記情報検索サービスの「不動産登記情報の検索」画面が表示されますので、当該画面で取得したい物件情報を 検索します。検索後,物件情報を申請書に直接反映する場合は「確定」ボタンをクリックし,従来どおり物件情報ファイルをダウン ロードする場合は「物件情報ファイルをダウンロードする場合は,こちらをクリックしてください。」リンクをクリックします。

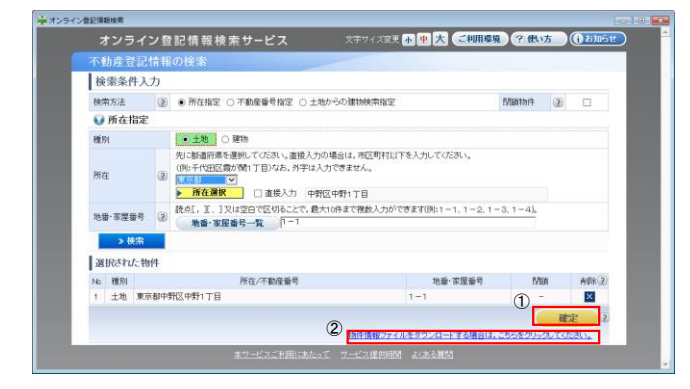

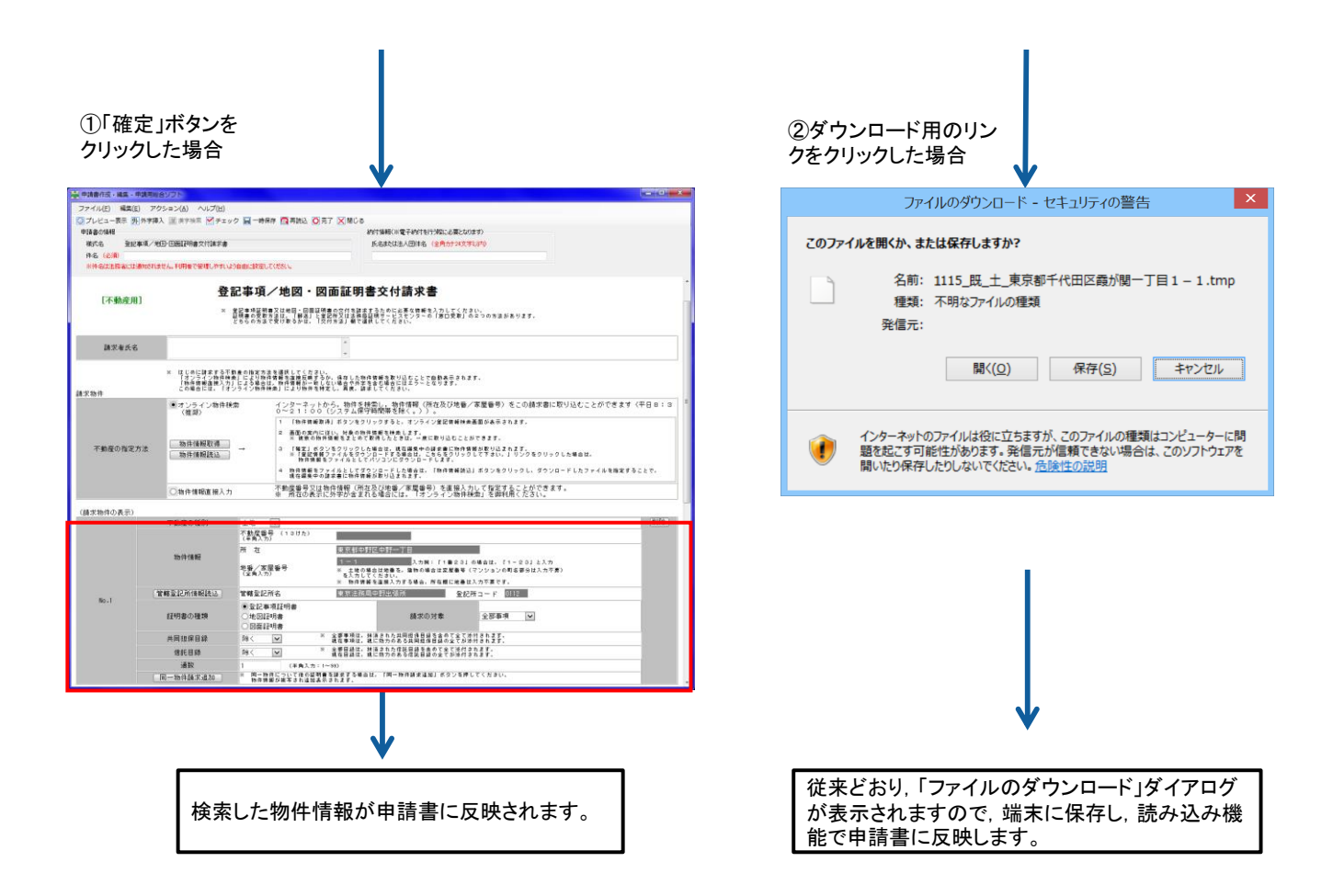

[注意事項]

バージョン4.5B 以前の申請用総合ソフトからオンライン登記情報検索サービスを利用し,「オンライン登記情 報検索」画面の「確定」ボタンをクリックした場合は,当該機能は適用されず,物件情報又は会社・法人情報を申 請書等へ直接反映できない旨と登記情報ファイルのダウンロードを促す,以下のメッセージが表示されます。直 接反映機能を御利用になりたい場合は,申請用総合ソフトのバージョンアップを実施いただきますようお願いしま す。

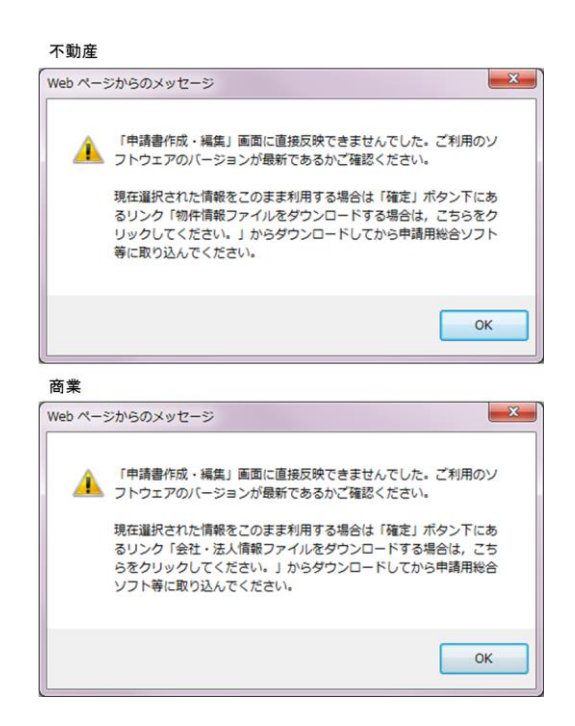

## 2 バージョンアップの方法

平成28年12月17日(土)午後7時以降,PCがインターネットにつながった状態で申請用総合ソフトを起動す ると,「利用可能な更新があります」ダイアログが表示されますので,「OK」ボタンをクリックしてバージョンアップ をします。「スキップ」をクリックすると,クリックしてから1週間は,「利用可能な更新があります」ダイアログが表 示されませんので,御注意ください(※2参照)。

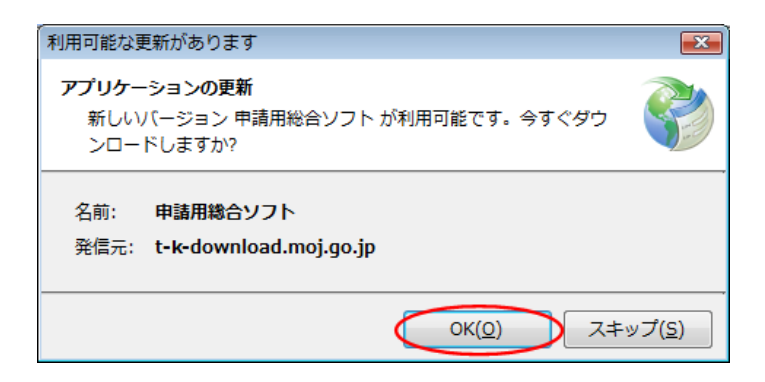

## (参考)

「処理状況表示」画面の「ヘルプ」メニューの「更新の確認」からも申請用総合ソフトをバージョンアップすること ができます(※3参照)。

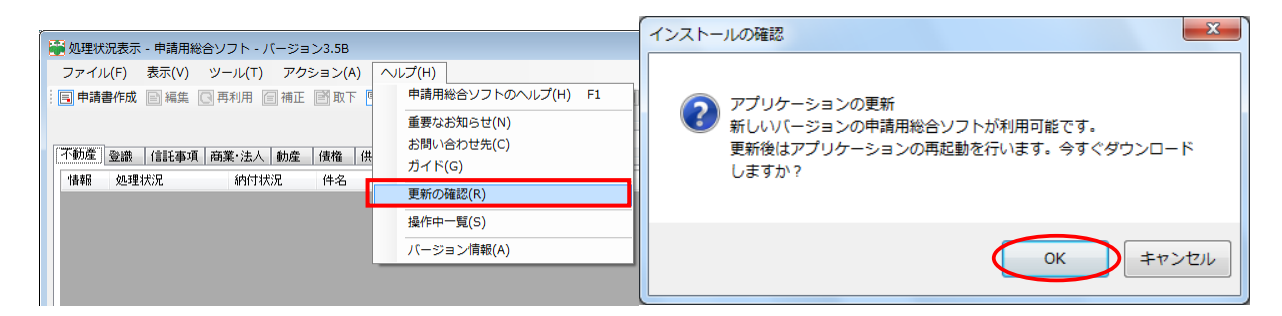

- ※1 バージョン3.4A 以前の申請用総合ソフトを御利用の場合は,上記方法によりバージョンアップするこ とができませんので,「利用可能な更新があります」ダイアログから,「OK」ボタンをクリックして,バージョ ンアップを行ってください。
- ※2 誤って「スキップ」ボタンをクリックし,1週間以内に申請用総合ソフトのバージョンアップを行う場合は, 申請用総合ソフトのアンインストール及び再インストールを行ってください。

なお,申請用総合ソフトをアンインストールした場合でも,これまでに作成・送信した申請データや,各 種公文書,登記識別情報に係る申請者の鍵情報を管理するデータフォルダは削除されないため,申請 用総合ソフトを再インストールした場合には,これらのデータをそのまま利用することができます。

※3 「このアプリケーションをインストールしますか?」と記載されたダイアログが表示された場合は,ダイア ログのメッセージ内容に従い,「インストール」ボタンをクリックして,インストールを行ってください。

## 3 注意事項

以下のメッセージが表示された場合は,.NET Framework 4.5.2 又は 4.6 (Windows 10 に標準でインストールさ れているもの)がインストールされていないため,「.NET Framework4.5.2 又は 4.6 [のインストールについて\(2\)イン](http://www.touki-kyoutaku-online.moj.go.jp/static/dotnet_20160307168.pdf) [ストール方法」](http://www.touki-kyoutaku-online.moj.go.jp/static/dotnet_20160307168.pdf)の手順を実施し, .NET Framework 4.5.2 又は 4.6 をインストールしてください。インストール後, 申 請用総合ソフトを起動すると再度「利用可能な更新があります」ダイアログが表示されますので、バージョンアッ プを行ってください。

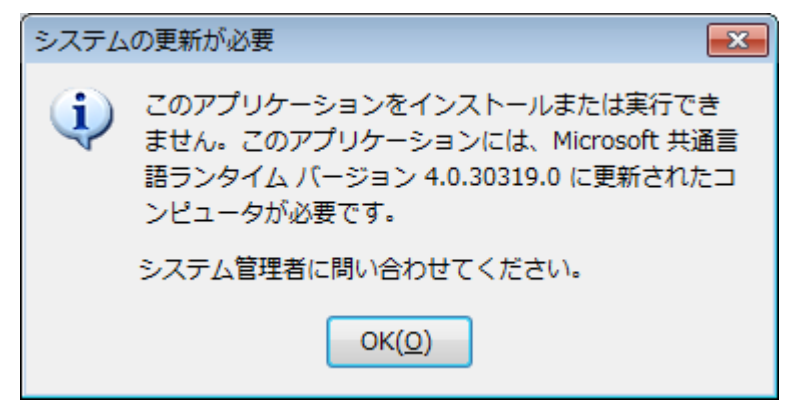